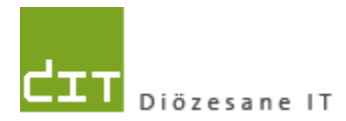

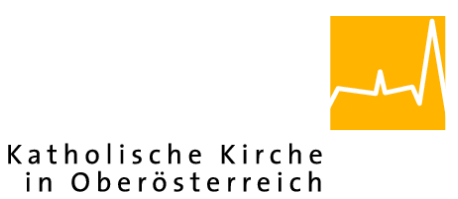

# **Pfarrverwaltung (Pfarrpaket) Änderungen Modul Friedhof**

**Änderungen Programm-Version: 4.2.5.1**

**Dokument-Version: 26.8.2020**

**Diözese Linz Diözesane IT Pfarrverwaltung Kapuzinerstraße 47 4020 Linz**

**Linz, am 26.8.2020**

**Autor: Ernst A.N. Raidl**

#### **INHALT**

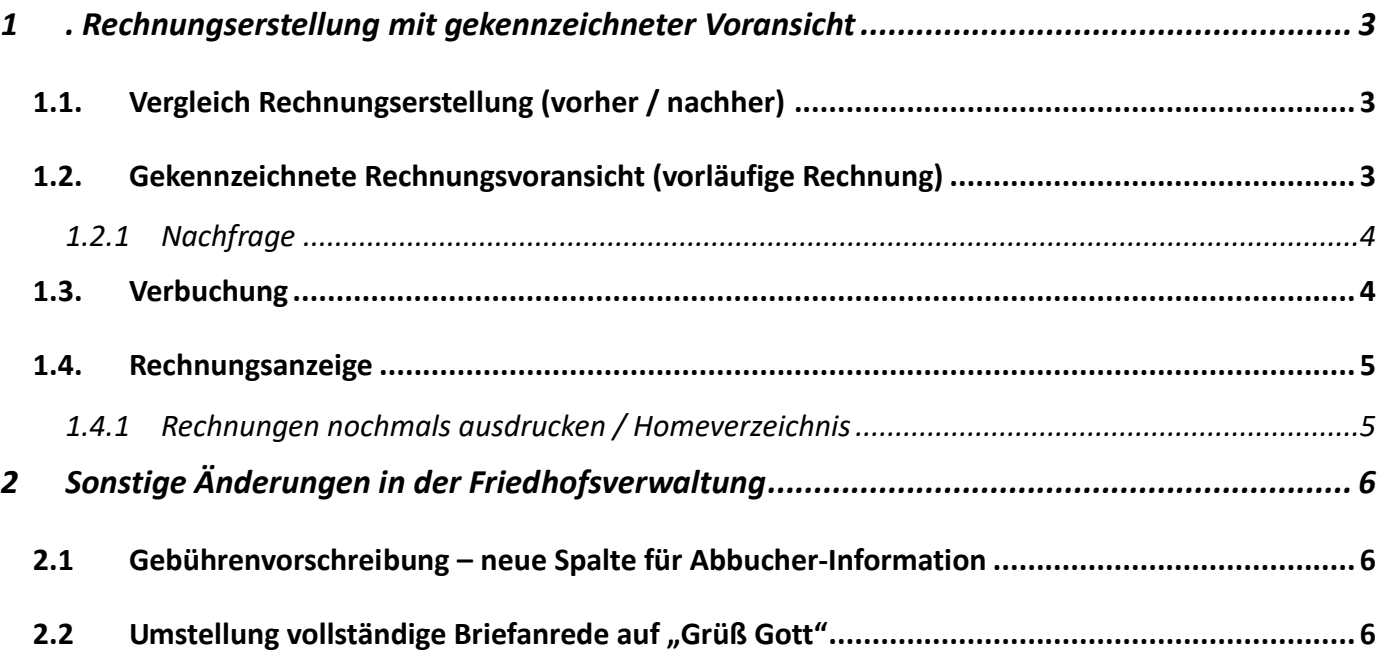

#### <span id="page-2-0"></span>**1 . Rechnungserstellung mit gekennzeichneter Voransicht**

In der Version 4.2.5.1 wurde im Modul Friedhof und im Bereich der Rechnungserstellung die neue "**gekennzeichnete Rechnungs-Voransicht**" eingeführt. Mit dieser neuen Funktion wurde eine Sicherheitslücke geschlossen, wo bis zur Version 4.2.5.0 nicht verbuchte Rechnungen irrtümlich verschickt werden konnten, was gegebenenfalls zu ungültigen Rechnungsnummern geführt hat.

Der nunmehrige Prozess der Rechnungserstellung besteht aus 3 Schritten und gilt analog auch für die Begräbnisrechnung.

# **Bis inkl. Ver. 4.2.5.0 Ab Ver. 4.2.5.1 1** Anzeige Rechnung **NEU: Anzeige vorläufige Rechnung 2** Verbuchung und Speicherung **Verbuchung und Speicherung 3** Anzeige Rechnung

<span id="page-2-1"></span>1.1. Vergleich Rechnungserstellung (vorher / nachher)

- 1. **Anzeige Rechnungs-Voransicht (vorläufige Rechnung)**: es wird wie früher eine Rechnung erstellt, die jedoch deutlich als "**vorläufige**" Voransicht gekennzeichnet ist. Die Voransicht kann auch für Testzwecke (z.B. für Kontrolle Zahlscheinandruck) ausgedruckt werden.
- 2. **Buchung:** Wenn die Korrektheit der Voransicht vom Benutzer mit "JA" bestätigt wird, dann wird die Rechnung / werden die Rechnungen verbucht und abgespeichert
- 3. **Rechnungsansicht**: Nach erfolgter Verbuchung wird das eigentliche Rechnungsdokument angezeigt und kann wie gewohnt ausgedruckt werden.

## <span id="page-2-2"></span>1.2. Gekennzeichnete Rechnungsvoransicht (vorläufige **Rechnung)**

In der vorläufigen Rechnung sind gewisse Textelemente um den roten Zusatz "!! **vorläufig**" erweitert worden, damit der Dokument-Typ klar als **Voransicht** erkennbar ist.

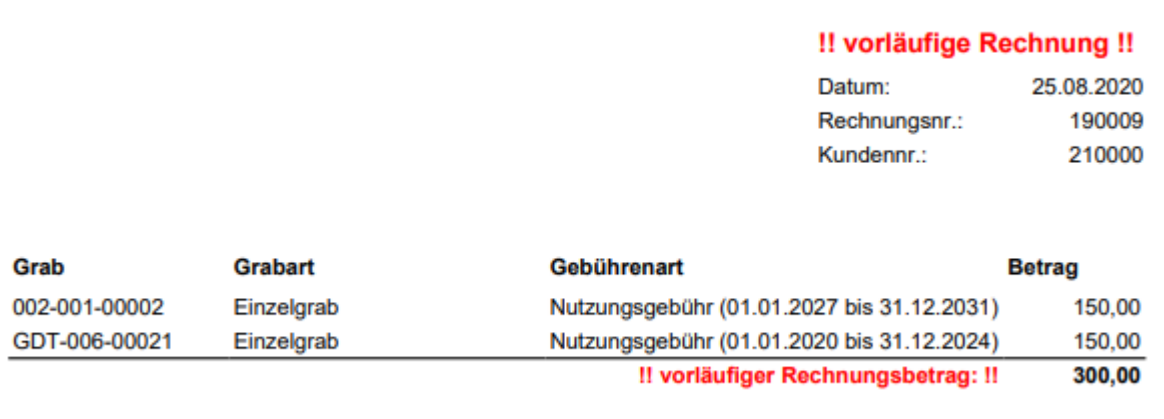

Die Voransicht ist daher nicht für den Rechnungsdruck gedacht, sondern für die

Kontrollansicht. Selbstverständlich kann das Dokument testweise ausgedruckt werden, um beispielsweise den korrekten Zahlscheinandruck zu überprüfen. Bei einer größeren Vorschreibung mit mehreren Rechnungen kann der Ausdruck mittels Stichprobenverfahren eine mögliche Alternative sein.

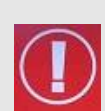

Die erweiterten Textelemente in roter Farbe sind so gewählt, dass diese das Layout der endgültigen Rechnung hinsichtlich der Zeilenanzahl nicht ändern können. Die endgültige Rechnung unterscheidet sich daher nur hinsichtlich dieser Texterweiterungen von der Voransicht.

#### **1.2.1 Nachfrage**

<span id="page-3-0"></span>Die Nachfrage bezüglich Korrektheit des Dokuments wurde ebenfalls angepasst:

Vorschau-Rechnungen

- Mit der Bestätigung "JA" wird die Rechnung verbucht und danach das Rechnungsdokument angezeigt.
- Mit "NEIN" kann die Vorschreibung nochmals wie früher bearbeitet und der Vorgang wiederholt werden.

#### <span id="page-3-1"></span>**1.3. Verbuchung**

Achtung: die angezeigten Dokumente sind eine Vorschau auf die echten Rechnungen, die erst nach erfolgter Bestätigung mit JA angezeigt werden. Ist die Vorschau in Ordnung? Wählen Sie 'JA' um die Rechnungen zu verbuchen und die echten Rechnungen anzuzeigen und auszudrucken oder 'NEIN' um die Vorschreibungszeilen noch einmal zu bearbeiten! Ja  $N$ ein

Wenn die Korrektheit mit "JA" bestätigt wird, dann wird die Rechnung / werden die Rechnungen in der Buchhaltung verbucht und im Friedhof abgespeichert. Damit wird sichergestellt, dass das nachfolgende Rechnungs-Dokument als Basis auch eine gültige Buchung in der Buchhaltung hat.

Sollte während der Verbuchung aus irgendeinem Grunde ein Fehler auftreten, dann entfällt auch die Anzeige der Rechnung (nächstes Kapitel). Die Vorschreibungszeilen bleiben dann bestehen und können nochmals bearbeitet (korrigiert) werden.

#### <span id="page-4-0"></span>**1.4. Rechnungsanzeige**

Nach erfolgreicher Verbuchung im System wird das endgültige Rechnungsdokument angezeigt. Dieses ist **sofort** verfügbar und wird ohne Fortschrittsanzeige angezeigt.

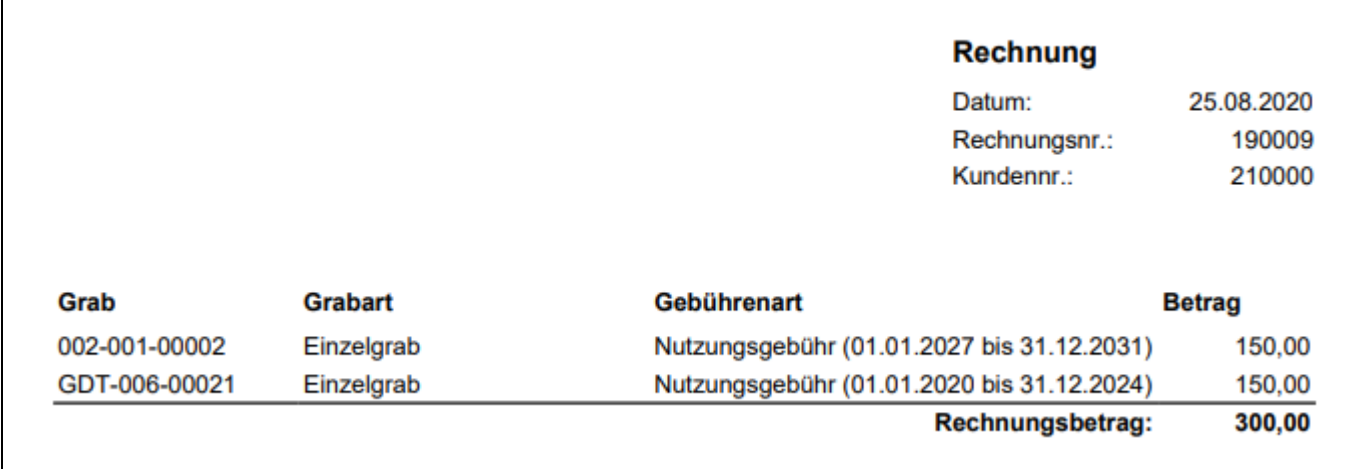

#### **1.4.1 Rechnungen nochmals ausdrucken / Homeverzeichnis**

<span id="page-4-1"></span>Die Rechnungen können zu einem späteren Zeitpunkt wie gewohnt auch via Menüpunkt "**Rechnungen/Abbucher drucken**" nochmals eingesehen und ausgedruckt werden.

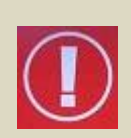

**Tipp**: Falls aus irgendeinem Grund das Rechnungsdokument (mit mehreren Rechnungen) nicht angezeigt wird, dann ist es möglicherweise auch in ihrem **Homeverzeichnis** zu finden. Hier werden standardmäßig alle PDF-Dokumente des Benutzers / der Benutzerin zwischengespeichert.

**Bsp:** in der Diözese Linz werden die PDF-Dokumente im Laufwerks-Ordner "H:\Pfarrpaket\temp"

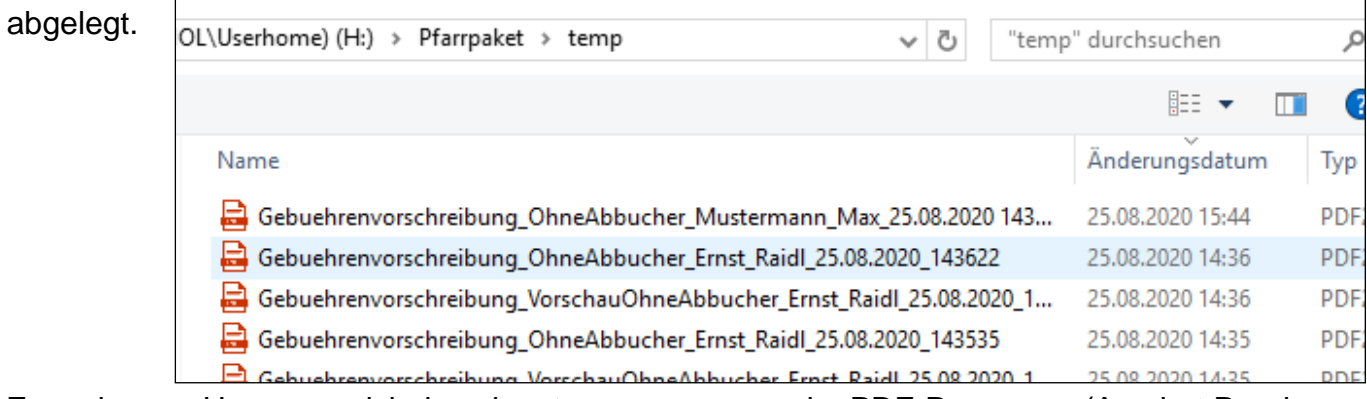

Zum eigenen Homeverzeichnis gelangt man, wenn man im PDF-Programm (Acrobat Reader – vom Pfarrprogramm aus gestartet) auf "Datei öffnen" geht und dann zum jeweiligen Laufwerk wechselt. Das Homeverzeichnis ist eine diözesane Einstellung; weitere Informationen können gegebenenfalls bei der zuständigen Administration nachgefragt werden.

#### <span id="page-5-0"></span>**2 Sonstige Änderungen in der Friedhofsverwaltung**

### <span id="page-5-1"></span>2.1 Gebührenvorschreibung - neue Spalte für Abbucher-**Informat ion**

Bei einer Vorschreibung mittels Abbucher (SEPA-Lastschriften) werden in einer neuen Spalte "**Info**" ein Hinweis auf Abbucher angezeigt.

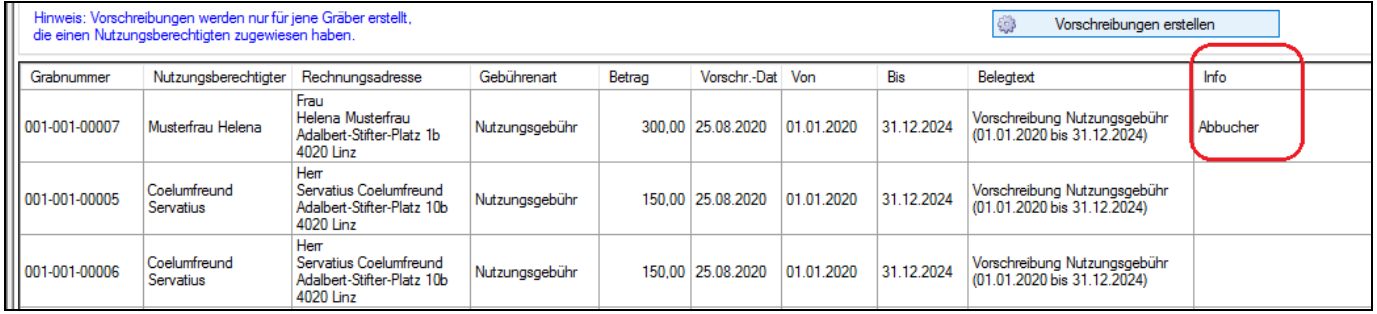

Die möglichen Werte hierbei sind:

- **Abbucher**: SEPA-Lastschrift ist gültig und wird im Rahmen der Vorschreibung berücksichtigt
- **Abbucher unvollständig**: Es gibt ein Problem mit der SEPA-Lastschrift (z.B. unvollständige Daten oder nicht abgeschlossen). Vor einer Vorschreibung sollte das Problem in der Detailansicht zur Lastschrift behoben werden (Siehe dazu eigenes Dokument für SEPA-Lastschrift:

[\(https://pfarrenwiki.dioezese-linz.at/images/d/d8/Friedhof\\_mit\\_SEPALastschrift.pdf\)](https://pfarrenwiki.dioezese-linz.at/images/d/d8/Friedhof_mit_SEPALastschrift.pdf)

#### <span id="page-5-2"></span>2.2 Umstellung vollständige Briefanrede auf "Grüß Gott"

Der Fakturentext-Platzhalter "**Vollständige Briefanrede**" sowie die Standard-Anrede wurden wie im Kartei-Modul von "*Sehr geehrte .*.." auf "*Grüß Gott* …" geändert.

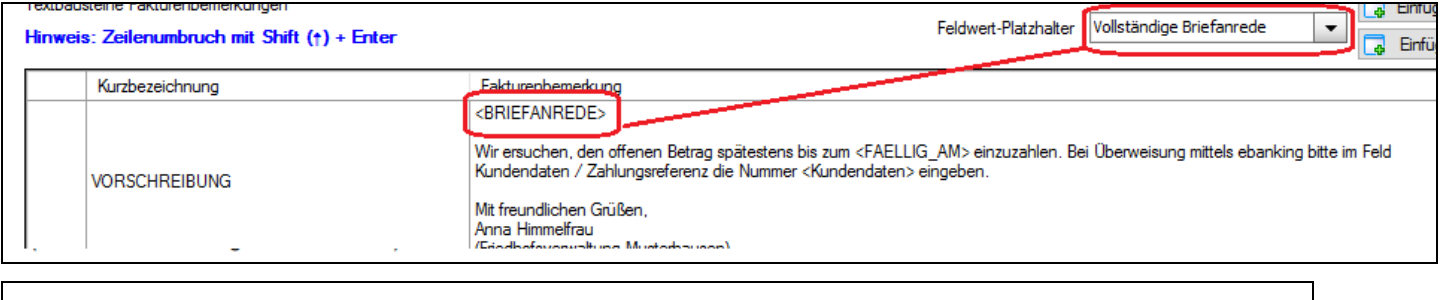

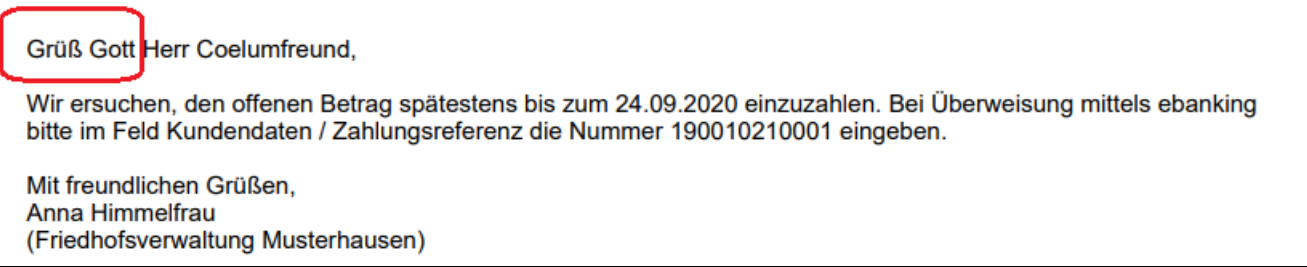